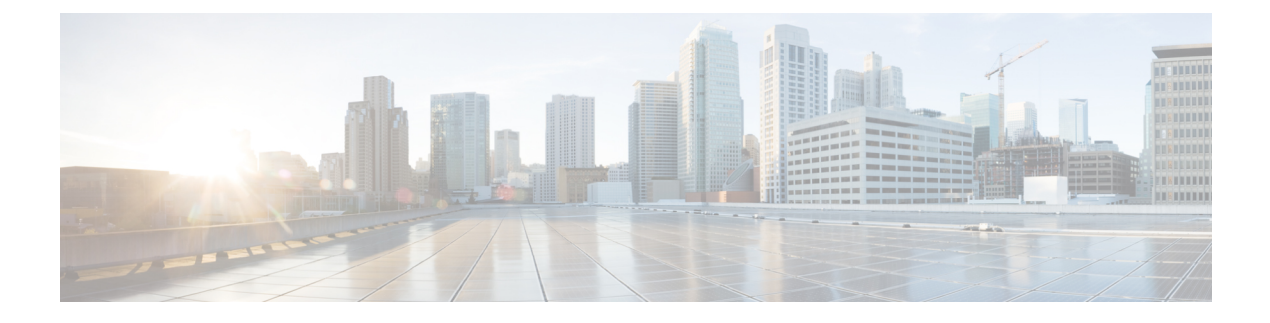

# **AMP** イネーブラの設定

- AMP [について](#page-0-0) (1 ページ)
- AMP [イネーブラの導入](#page-0-1) (1 ページ)
- AMP イネーブラ [プロファイル](#page-1-0) エディタ (2 ページ)
- AMP [イネーブラのステータス](#page-2-0) (3 ページ)

#### <span id="page-0-0"></span>**AMP** について

macOS用AMPは、エンドポイント向けの高度なマルウェア防御(AMP)を導入する手段とし て使用されます。社内でローカルにホストされているサーバーからエンドポイントのサブセッ トに AMP ソフトウェアをプッシュし、既存のユーザーベースに AMP サービスをインストー ルします。このアプローチでは、macOS用AnyConnect管理者が、追加のセキュリティエージェ ントを使用できます。このエージェントは、ネットワークで発生する潜在的なマルウェア脅威 を検出して排除し、企業を侵害から保護します。ダウンロードにかかる時間と帯域幅を節約 し、ポータル側では変更を行う必要がなく、認証クレデンシャルをエンドポイントに送信せず に実行できます。

# <span id="page-0-1"></span>**AMP** イネーブラの導入

システム管理者権限を必要とせずに AMP イネーブラをインストールできます。ポリシーを作 成して設定し、グループを作成してポリシーを割り当ててから、インストーラをダウンロード するときにそのグループを選択します。AMPイネーブラソフトウェアを適切に配布するには、 <https://console.amp.cisco.com/help/en/wwhelp/wwhimpl/js/html/wwhelp.htm> を参照してください。

- **1.** エンドポイント向け AMP ポータルにログインします。
- **2.** エンドポイント向け AMP ポータルで適切なポリシーを設定します。設定したポリシーに 応じて、適切なエンドポイント向け AMP ソフトウェア パッケージが作成されます。この ソフトウェアパッケージは.exeファイル(Windows用)または.pkgファイル(macOS用) です。Windows では、再配布可能な .exe を選択できます。

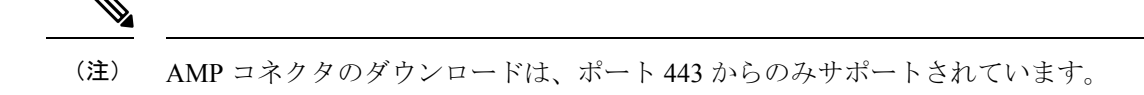

- **3.** 生成されたキット (Windows または macOS) をローカルサーバにダウンロードします。
- **4.** AMP イネーブラ プロファイルを作成して保存するため、ASA または ISE ヘッドエンドに ログインします。

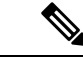

- 特に ISE ポスチャを使用する場合は、1 つのヘッドエンド(ASA または ISE のいずれか)に してのみプロファイルを設定することをお勧めします。 (注)
- **5.** ASAまたはISEヘッドエンドで、オプションモジュールのリストからAMPEnableモジュー ルを選択し、AMP イネーブラ プロファイルを指定します。

作成したプロファイルは、AnyConnect AMP イネーブラに使用されます。AMP イネーブラ とこのプロファイルが ASA または ISE ヘッドエンドからエンドポイントにプッシュされ ます。

## <span id="page-1-0"></span>**AMP** イネーブラ プロファイル エディタ

管理者は、AMP プロファイルを作成して Cisco Secure Firewall ASA にアップロードするため に、このスタンドアロンエディタを使用することができます。それ以外の場合は、組み込みの プロファイルエディタが [ポリシー要素 (Policy Elements) ] 下の ISE UI 内、または ASDM 内 で設定されます。信頼されているローカル Web サーバーが AMP プロファイルエディタと連携 できるようにするには、keytool コマンドを使用してルート CA 証明書を Java 証明書ストアに インポートする必要があります。

Windows: keytool -import -keystore [JAVA-HOME]/lib/security/cacerts-storepass changeit -trustcacerts -alias root -file [PATH\_TO\_THE\_CERTIFICATE]/certnew.cer

macOS: sudo keytool-import-keystore [JAVA-HOME]/lib/security/cacerts-storepass changeit -trustcacerts -alias root -file [PATH\_TO\_THE\_CERTIFICATE]/certnew.cer

- 名前
- 説明
- [AMPのインストール(Install AMP for Endpoints)]:AMP をインストールするためにこの プロファイルを設定する場合に選択します。
- [AMPのアンインストール(Install AMP for Endpoints)]:AMP をアンインストールするた めにこのプロファイルを設定する場合に選択します。アンインストールを選択した場合、 その他のフィールドに入力する必要はありません。
- [Windowsインストーラ(Windows Installer)]:.exe ファイルが存在するローカル ホスティ ング サーバーのアドレスまたは URL を入力します。
- [Macインストーラ(Mac Installer)]:.pkgファイルが存在するローカルホスティングサー バーのアドレスまたは URL を入力します。
- [チェック(Check)]:URL をチェックしてこの URL が有効であることを確認する場合に クリックします。有効なURLとは、到達可能であり信頼できる証明書が含まれているURL です。サーバーが到達可能であり、この URL で接続が確立されたら、プロファイルを保 存できます。
- [スタートメニューに追加(Add to Start Menu)]:[スタート(Start)] メニューにショート カットを作成します。
- [デスクトップに追加(Add to Desktop)]:デスクトップ アイコンを作成します。
- [コンテキストメニューに追加(Add to Context Menu)]:このオプションを選択すると、 ファイルやフォルダを右クリックし、[今すぐスキャン(ScanNow)]を選択してスキャン を実行できるようになります。

## <span id="page-2-0"></span>**AMP** イネーブラのステータス

AMPの実際のダウンロードとインストールに関連するメッセージはすべて、AnyConnect UIの 部分的なタイルとして表示されます。マルウェア対策防御のインストール時またはアンインス トール時にメッセージがユーザーに対して表示され、失敗が示されるか、または再起動が必要 なことが示されます。インストール完了後、すべてのAMP関連メッセージは、AnyConnect UI ではなく AMP UI に表示されます。

I